# **Setup Menu**

# Data Path

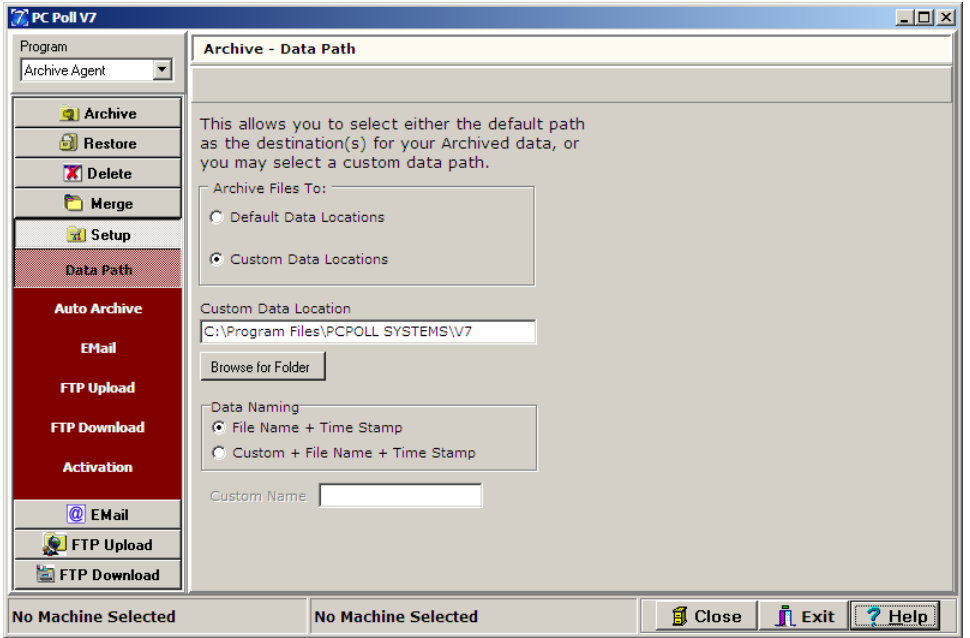

From within the Setup Menu users can set their archived **Data Path**, configure their Auto Archive feature, Email, FTP Upload, FTP Download options, and enter their software Activation code.

## Data Path

1. Click on **Setup** on the left-hand menu, and then click on **Data Path** to open the screen above.

The Data Path option allows users to customize the destination directory for archived files. By default the software will place the created archives within a subfolder of the current data path. If a Custom Data Location is used, all archives, including the QuickBooks Interface V3 files, will be sent to the custom location.

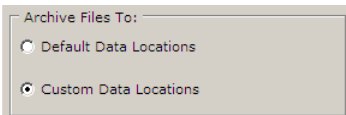

2. Select the type of data location either **Default Data Locations** or **Custom Data Locations** by clicking on it.

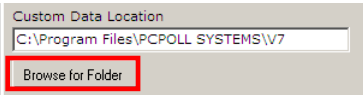

3. If **Custom Data Locations** is picked then click the **Browser for Folder** button.

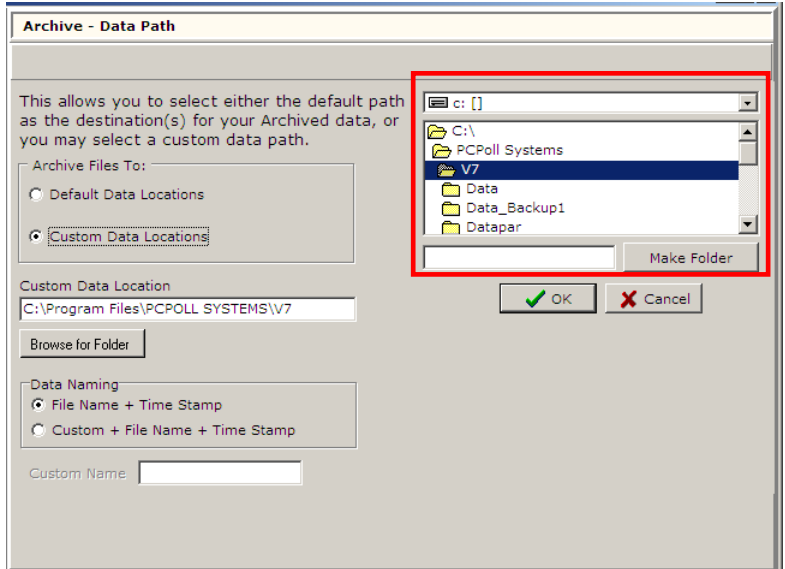

- 4. Use the upper right section that opens to browse to the appropriate location.
- 5. If a new folder is needed click the **Make Folder** button to add a folder to the custom data location.
- 6. Click the **OK** button after the location is picked, or click **Cancel** to close the location browser.

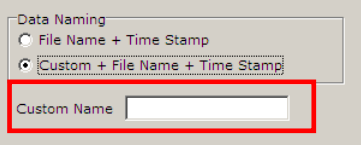

 $\mathbf{\hat{J}}$  Exit

7. If **Custom + File Name + Time Stamp** is picked, then the **Custom Name** entry box becomes active allowing the user to enter a name for the data.

 $\frac{1}{2}$  Close The **Close** button at the bottom of the main screen will close the Machine List Area and take the user to the main screen of the software.

The **Exit** button at the bottom of the main screen will close the V7 software.

 $|?$  Help The **Help** button at the bottom of the main screen brings up the V7 Help Files.

## Auto Archive

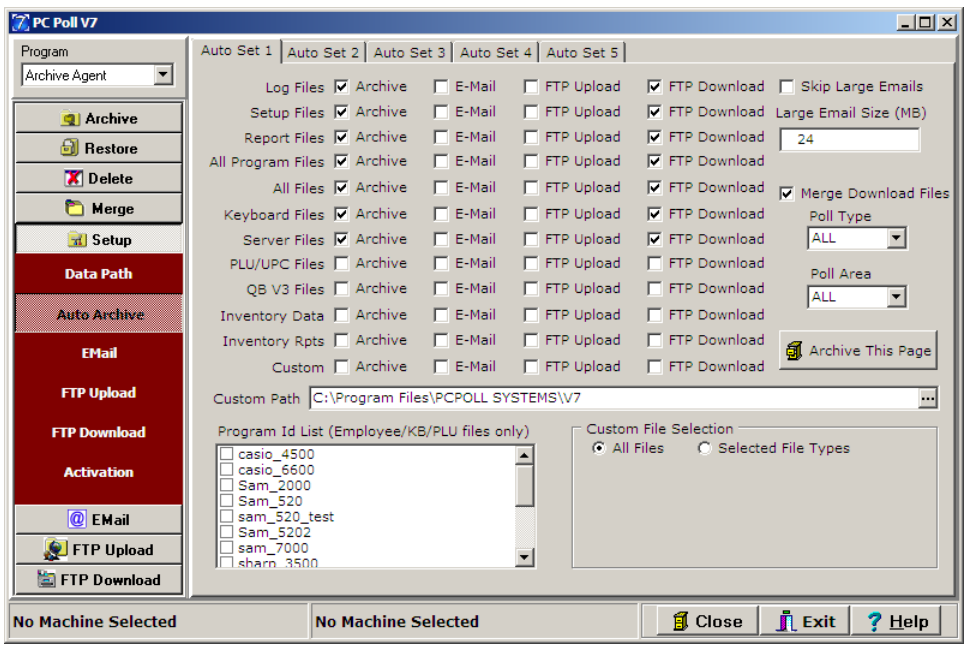

The Auto Archive area allows the user to choose what type of files to setup for automatic archiving, what Poll Type and what Poll Area to archive, what Path to use, and what Program ID to archive.

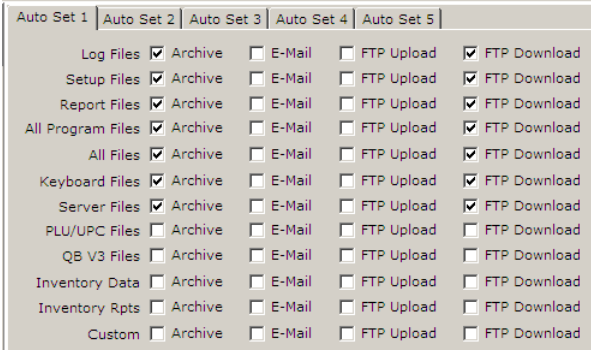

1. To set up Auto Archive, choose the files to be archived by clicking on them on the **Auto Set 1** through **Auto Set 5** tabs. Then choose if those files are to be E-Mailed, FTP Uploaded, or FTP Downloaded.

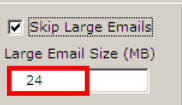

2. The software can be set to ignore files over a size set by the user. In the example above it is set to 24.

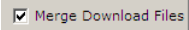

3. The user also has the option to merge download files.

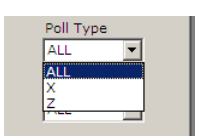

4. The **Poll Type** drop down menu allows the user to pick the type of poll to archive **All**, **X**, or **Z**.

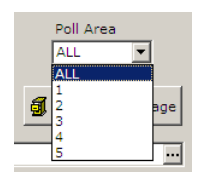

5. The **Poll Area** drop down menu allows the user to choose the areas to archive.

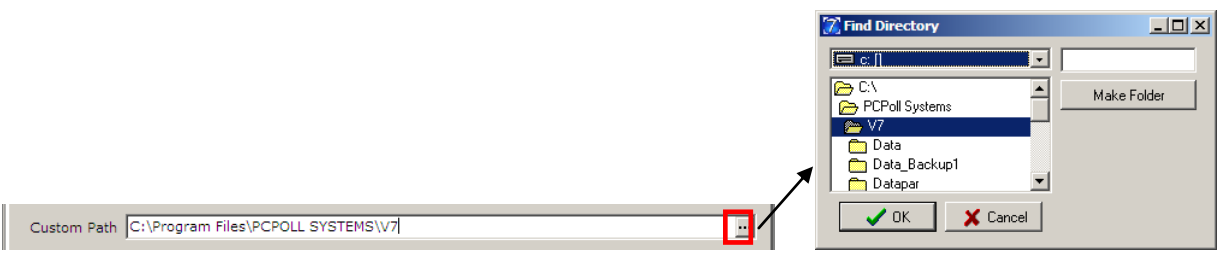

6. If the user wants a path for the archived files other than the default, a new path can be typed in the box above or the browser  $\overline{\mathbf{u}}$  button can be clicked to open a Find Directory screen. Pick a location then click the OK button.

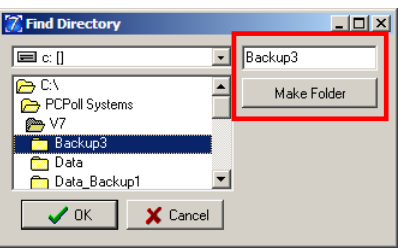

7. A new folder can be added as a destination by typing a folder name in the entry box, then by clicking the **Make a Folder** button.

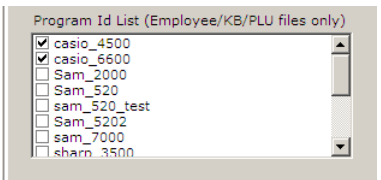

*8.* From the **Program Id List** check off the Program Id(s) from the scroll down menu. *Note: This is for use with the Employee, KB, and PLU files only.*

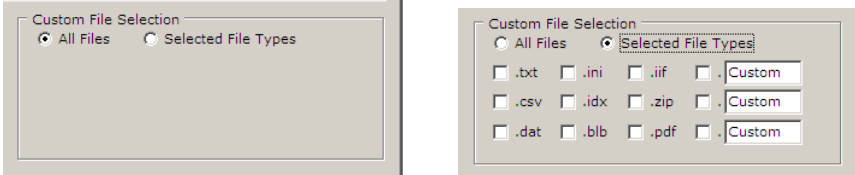

9. The Custom File Selection option allows the user to archive all custom files as set on the left above or if **Selected File Types** is checked, file extension types can be chosen.

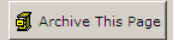

10. Changes are saved automatically. This button will perform the Auto Archive when clicked.

#### Email

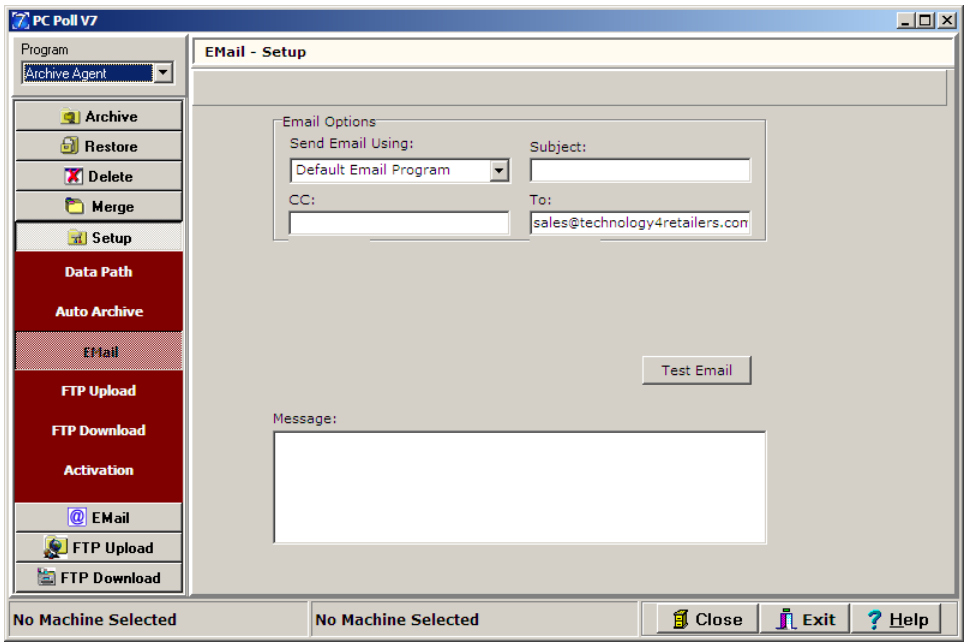

The E-Mail Menu allows users to create and e-mail compressed archive files. Archive Agent can e-mail Log, Setup, Report, All Program, All Files, PLU/UPC Files and QB Interface V3 files to a remote location for support, backup purposes, or corporate polling. For a detailed listing of the files contained within each archive, please see the Help Files topic **Archive Menu**. Before using the **Email** menu, users will need to configure the Email Setup screen above.

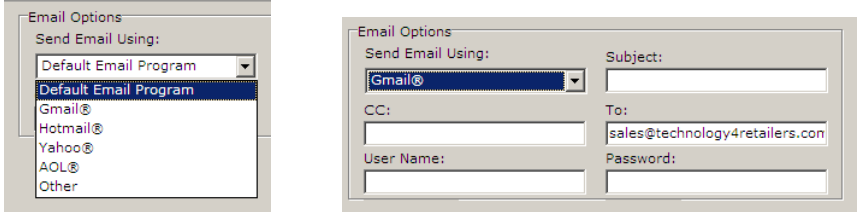

- 1. Pick the program from the **Send Email Using** list.
- 2. Fill in **Subject**, **CC** (Carbon Copy), and the **To** fields Enter the username and password for the email account. The email options allows users to customize both the **To** and **CC** areas and send messages to two locations. Users can also choose to only send the email to only one location such as a corporate office. If only one email address is being used the address should be entered into the **To** area of the screen

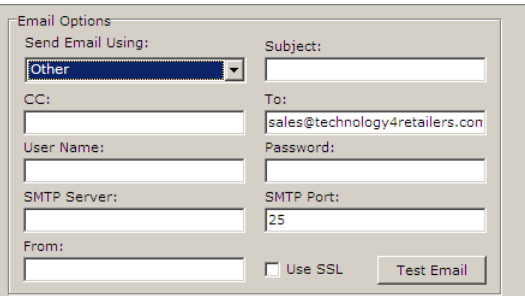

- 3. If the program is not listed, pick **Other** and fill in the extra fields: **SMTP Server**, **SMTP Port**, **From**, and check off **Use SSL** if necessary
- 4. After the sending method is picked, users need to decide which of three **Send To** options they wish to use.
	- a. The first option will send the created archive directly to [sales@technology4retailers.com.](mailto:sales@technology4retailers.com) This feature allows users to directly email Tri-Technical System their files for support or repair purposes.
	- b. The second option allows users to send the archive to both [sales@technology4retailers.com](mailto:sales@technology4retailers.com) and to another location of their choice. The second email address should be manually entered into the CC address line. With this option, users can send emails to both Tri-Technical Systems and to another location such as their cash register dealer.

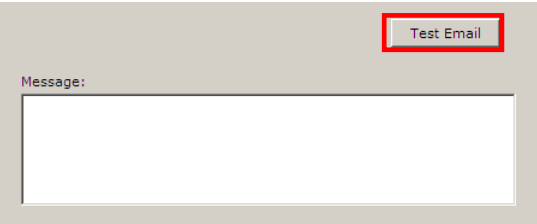

5. .On the lower section of the screen, fill in a message to accompany the archived files. To test that the email will go, click the **Test Email** button.

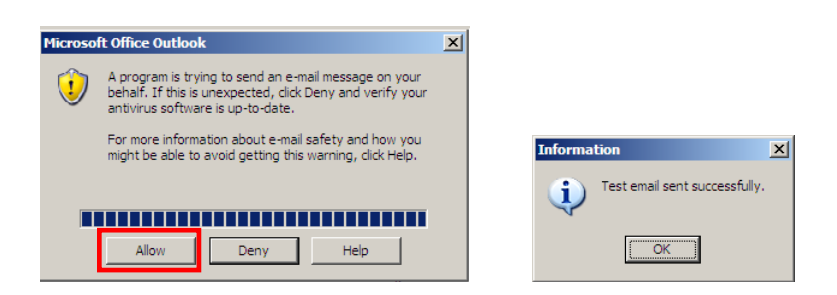

- 6. The screen above left will appear. Click **Allow**. If the Test email is successful, the screen above right will appear.
- 7. After the Email option area has been configured, users can manually send email archives. To manually generate emails. Go to the Email tab and click on the desired area to archive. All option areas work similarly to the Archive section of the program.

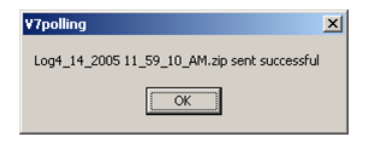

8. After the archive has been created and emailed, the software will display a message that the archive was sent successfully.

# FTP Upload

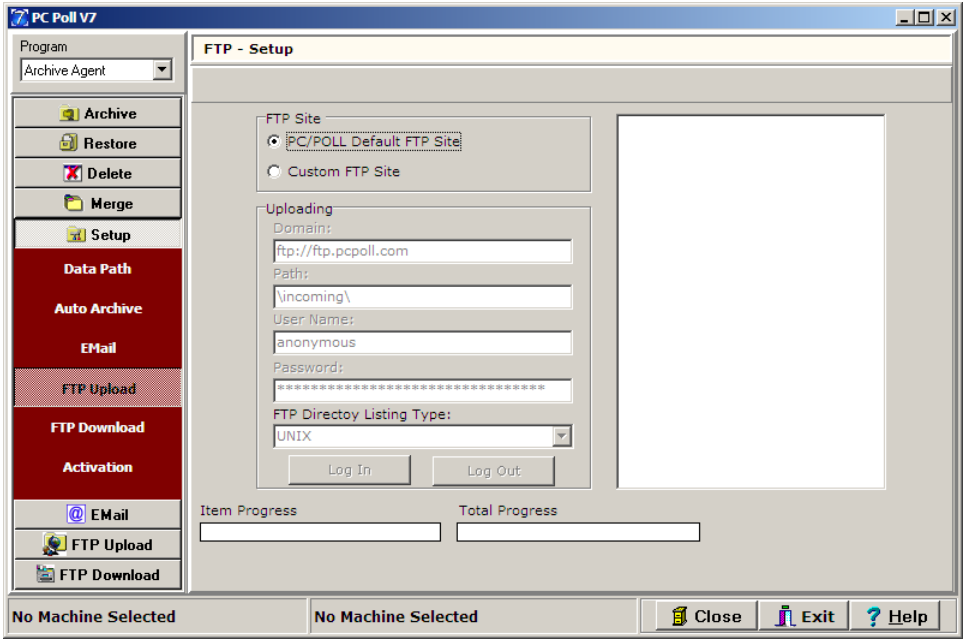

Program files, log files, and reports may be uploaded to an FTP site.

#### **FTP Site**

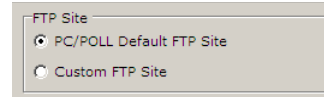

Pick either the **PC/POLL Default FTP Site** or **Custom FTP Site**.

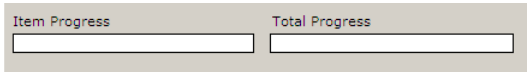

The progress bars will be active while the files are being uploaded to the FTP site.

# FTP Download

FTP Download may be used to import program files, log files, and reports into V7 Polling.

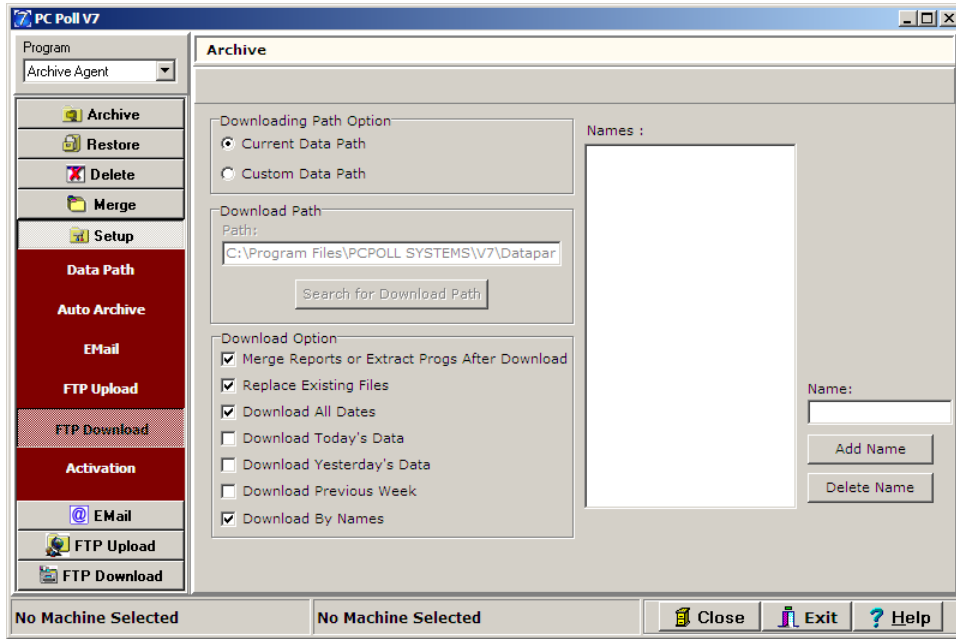

Setup the FTP Download by choosing **Current Data Path** or **Custom Data Path**. The Download Path will Auto-fill if **Current Data Path** is checked.

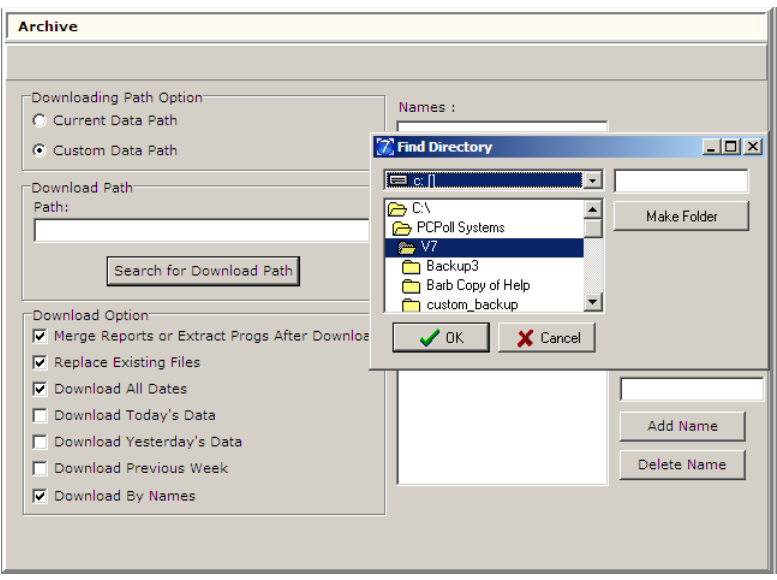

If **Custom Data Path** is checked, click the **Search for Download Path** to open the Find Directory screen. After picking a location, click **OK**.

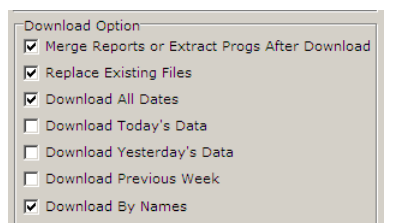

Check off the desired options above from the Download Option section of the screen.

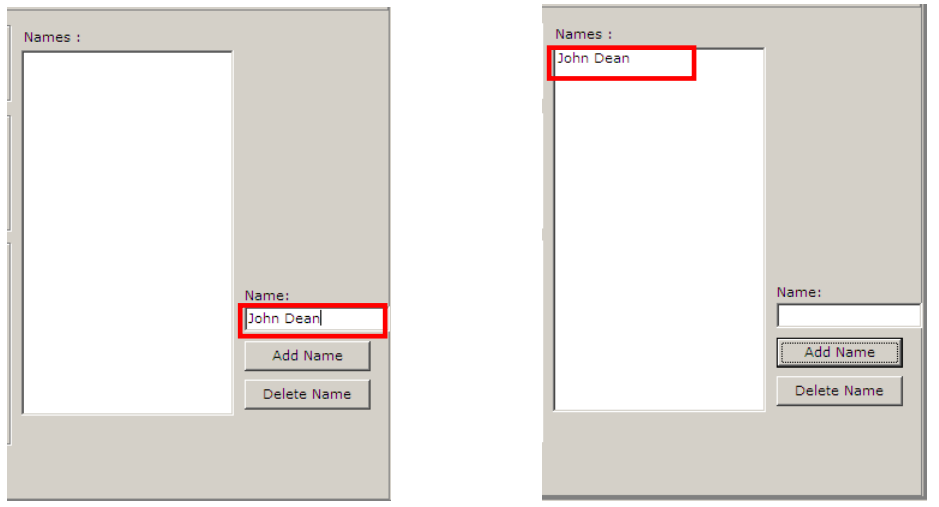

To add names, enter in the name box then click the **Add Name** button. To delete a name from the list, click on the name to highlight it and click the **Delete** button.

# Activation

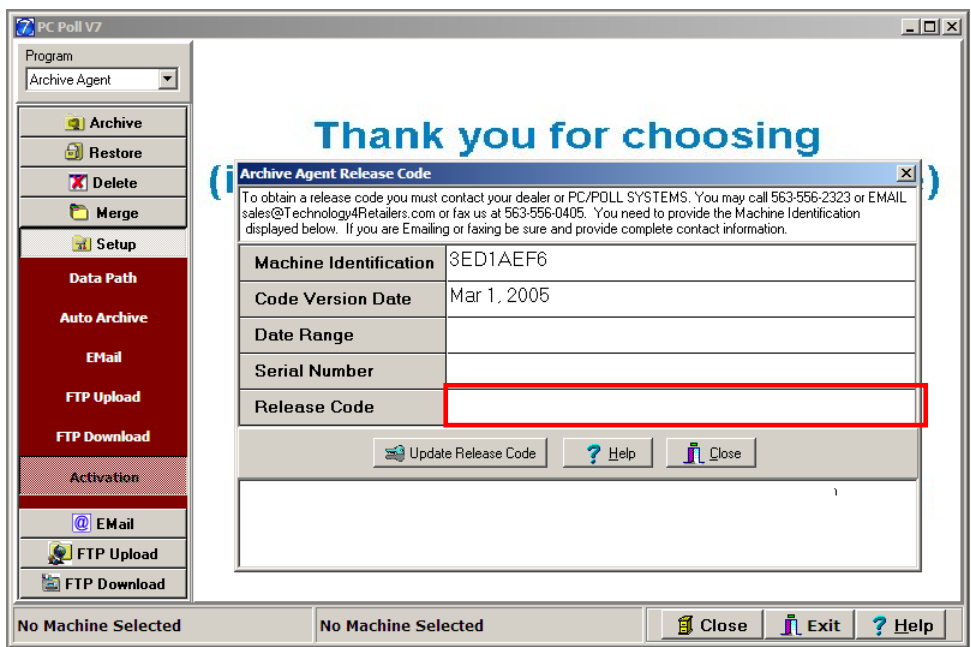

After installation, the software whether installed from a CD or from the Tri-Technical Systems web site at [www.technology4retailers.com,](http://www.technology4retailers.com/) will require an Activation Code to open.

Please email Tri-Technical Systems at [sales@technology4retails.com](mailto:sales@technology4retails.com) for the most efficient way of obtaining the new Release Code. If email is not available, call 563-556-3556.

The Release Code determines the software's date range of functioning and the Serial Number, The Release Code updates this information automatically; it cannot be edited. After entering in the Release Code given by TRI-TECHNICAL SYSTEMS staff in the red box above, click the button labeled **Update Release Code**. The Release code MUST be entered during the date range it is given for or it will not work! Check the dates displayed in the box next to Date Range to make sure the date range is correct.

The **Help** button opens the Help Files.

The **Close** button closes the release code screen.

Before using this software, please view our on-line tutorials at [http://www.pcpoll.com/demo/V7\\_demo.htm](http://www.pcpoll.com/demo/V7_demo.htm)

*Note: If the software is to be moved from one computer to another, you will be required to contact your cash register dealer before moving the software.*